[Commentary by **[John F Hall](http://surveyresearch.weebly.com/)**] [Commentary by **John F Hall**] [Last updated: 10 August 2017]

## **John MacInnes [An Introduction to Secondary Data Analysis with IBM SPSS Statistics](https://uk.sagepub.com/en-gb/eur/an-introduction-to-secondary-data-analysis-with-ibm-spss-statistics/book242775) (Sage, Dec. 2017)**

#### **Chapter 4: Getting Started with SPSS**

**4.1.4:** Checking the SPSS files

The following notes assume you have access to SPSS and are familiar with highlighting, dragging and copy/paste. They are based on an earlier communication with John MacInnes and Sage when I first accessed the companion website. They are offered not as criticism, but as constructive supplementary comments intended to help guide users through Chapter 4.

**Getting Started with SPSS** (Chapter 4) uses two files from the companion website: an SPSS saved file **ESS\_Practice.sav** and **Syntax\_Ch4.sav**, which is **not** an SPSS \*.sav saved file, but a Notepad \*.txt plain text file containing lines of SPSS "syntax": it really should be called **ESS\_Practice.txt**.

For use in (hypothetical) teaching these are the steps I followed and would also recommend to users of the book, especially if they are new to survey data and/or to SPSS.

**1:** Download **ESS\_Practice.sav** from the companion website. (See **4.1.2 Downloading the European Social Survey Practice File**)

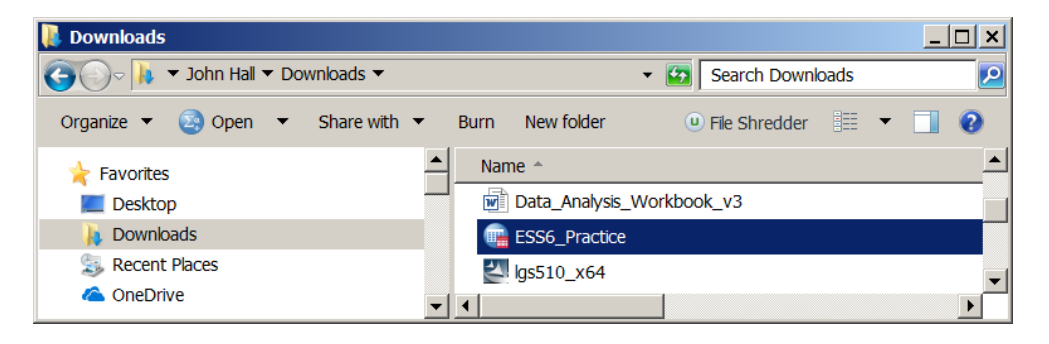

**2:** If you haven't already done so, create a new folder **My ESS files** in your Desktop

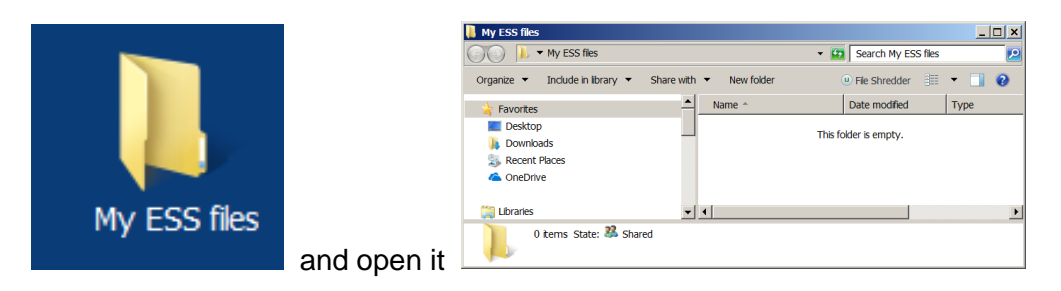

**3:** Copy **ESS\_Practice.sav** from your download folder to folder **My ESS files**

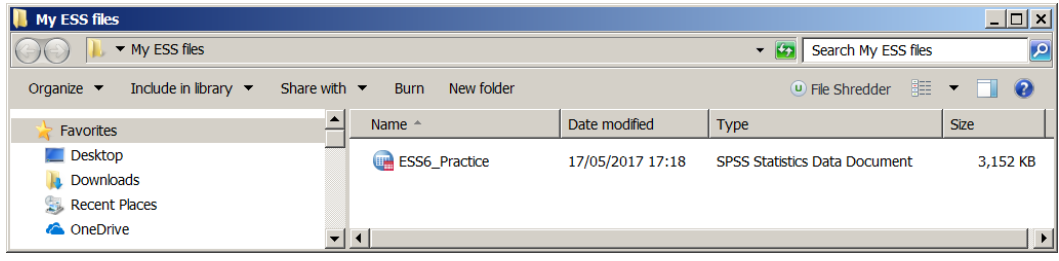

- 4: Double-click on **the ESS6** Practice to open the file
	- **ESS\_Practice.sav** opens in **Data View** (see bottom left corner)

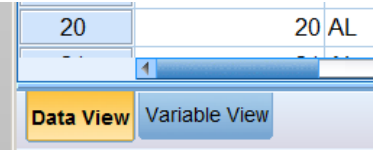

#### **ESS\_Practice.sav** in **Data View**

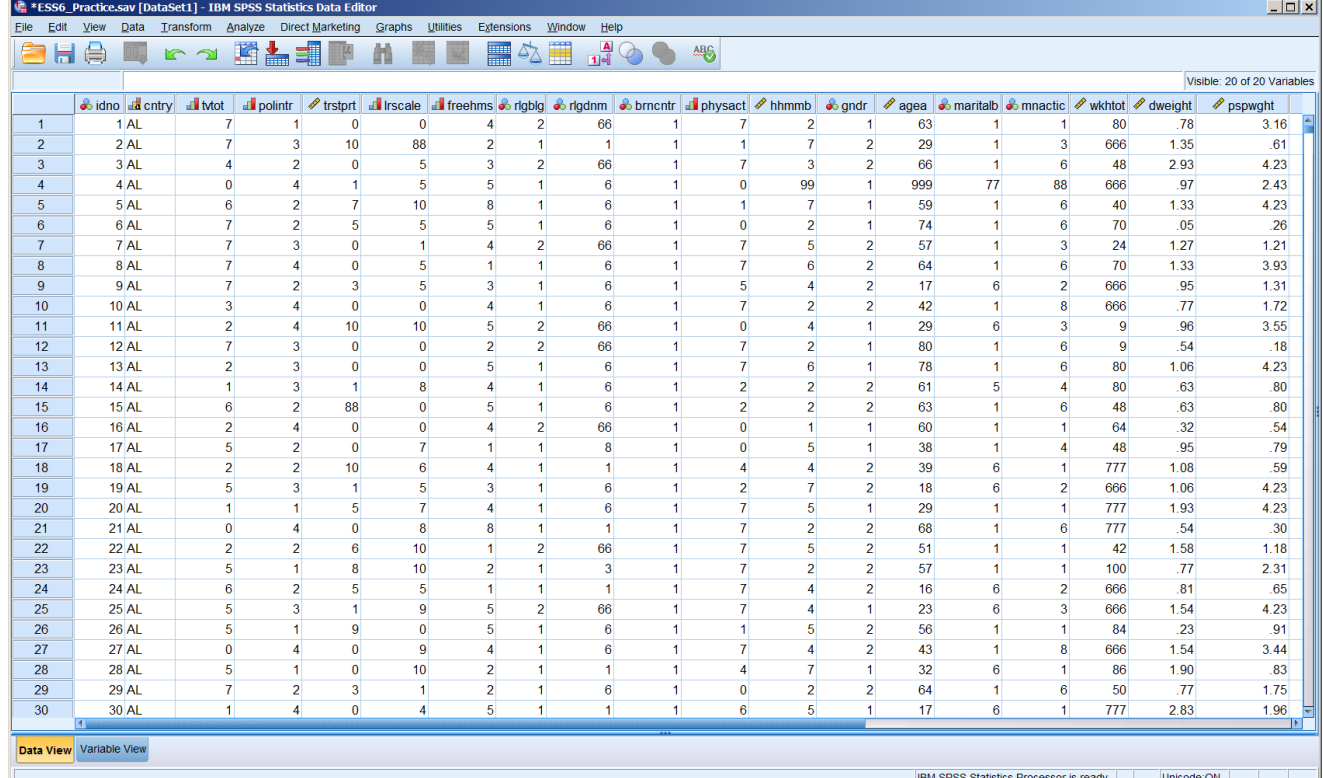

[**NB:** I have narrowed the columns to include all variables and still keep the icons on a single row]

Scroll up and down the file or use CTRL+End and you will see there are 54,673 **cases**:

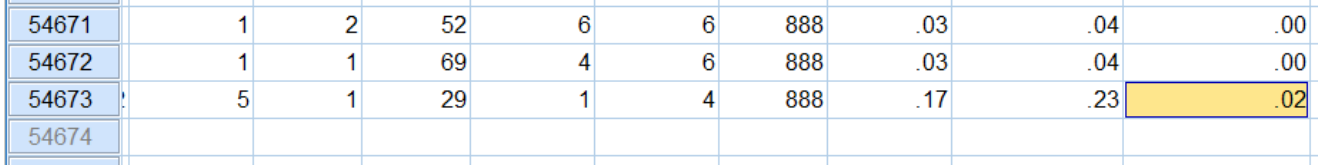

This doesn't really tell you anything so:

**5:** Click on Variable View

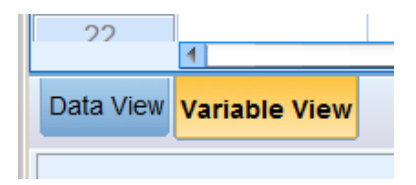

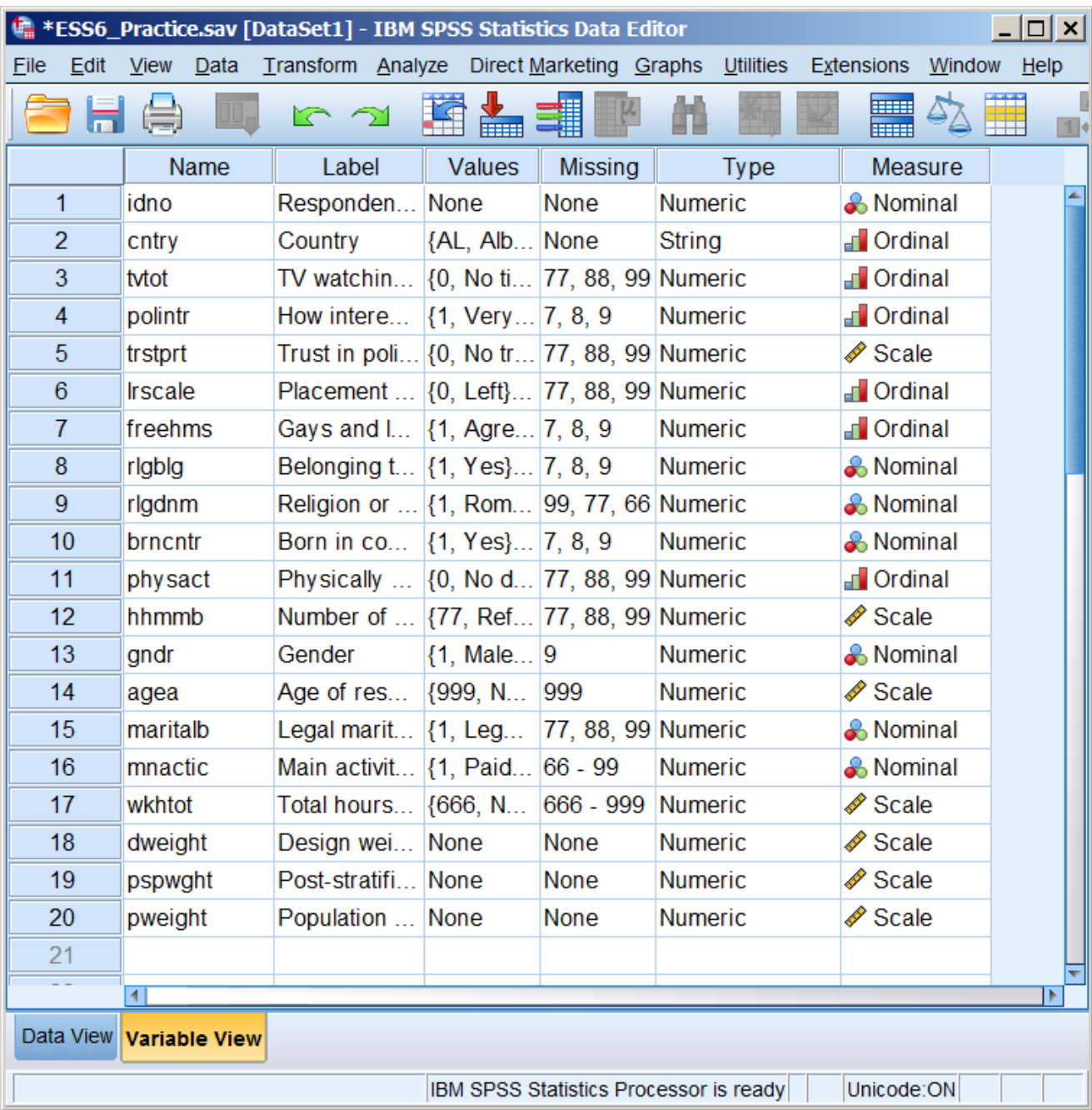

# **ESS\_Practice.sav** in **Variable View**

. . from which you can see there 20 **variables**.

**[NB:** I always open in **Variable View** as it is more informative (and intuitive for sociology students).]

**6:** Drag the column separators to the right to widen the **Label** and **Values** columns:

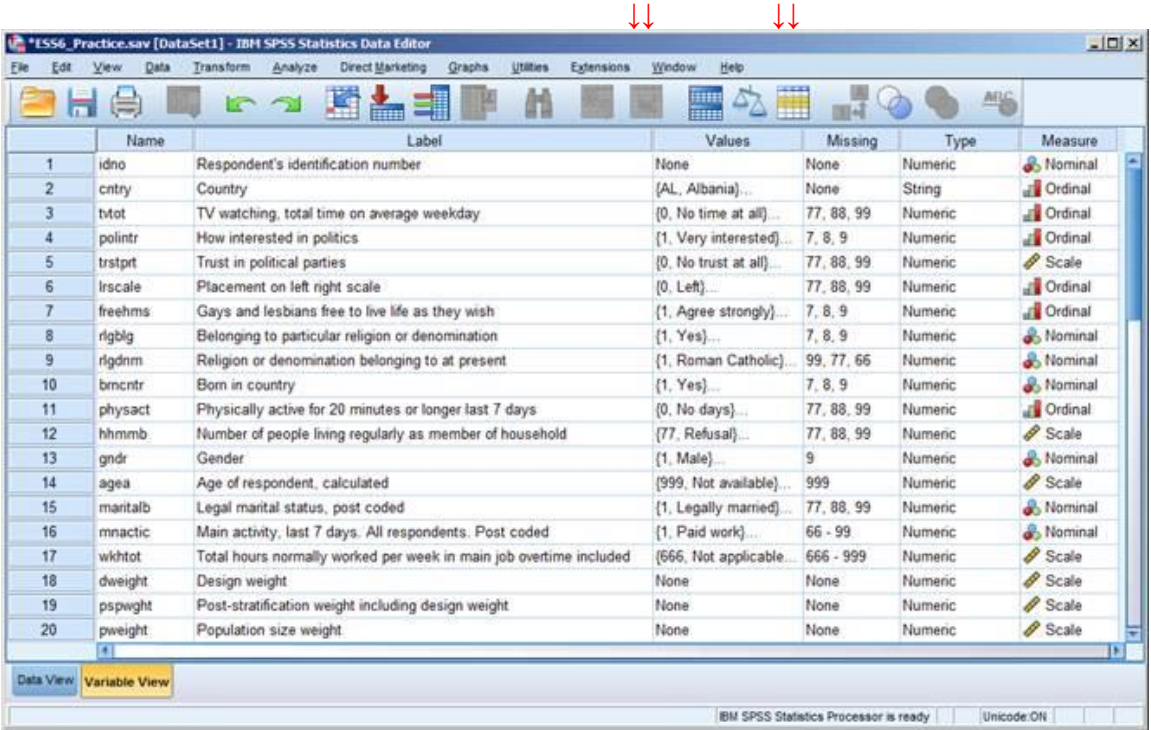

[**NB:** I would normally keep **Decimals**, but in a small teaching set this is not an over-riding need]

I much prefer working with the variable attributes in a different order, so:

**7:** Highlight the **Measure** column:

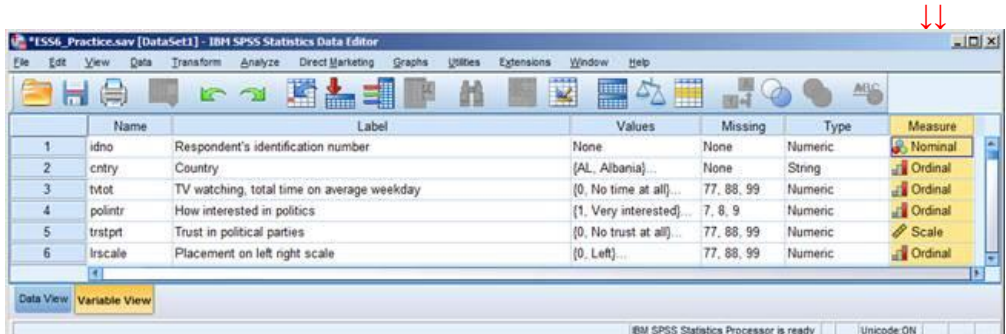

. . then hold left mouse down and drag the column across next to the **Name** column: ↓↓

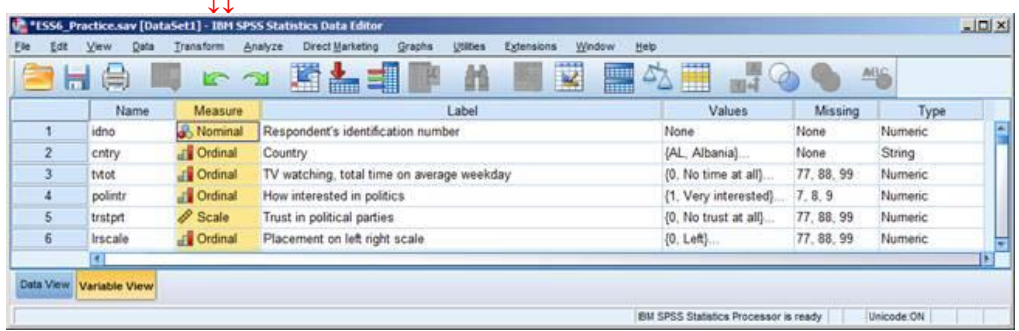

[NB: This can also be done with **View** >> Customize Variable View]

SPSS will retain the column order for the next start-up, but not the column widths.

## **8: Open a new Syntax Editor**

File >> New >> Syntax

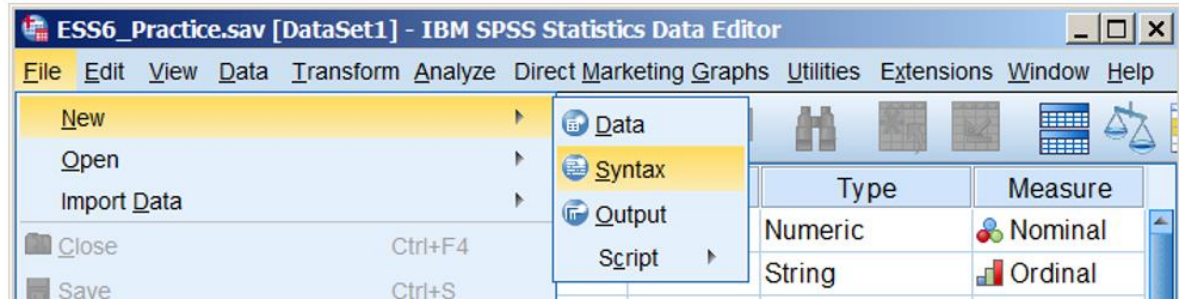

## Blank Syntax Editor Syntax1

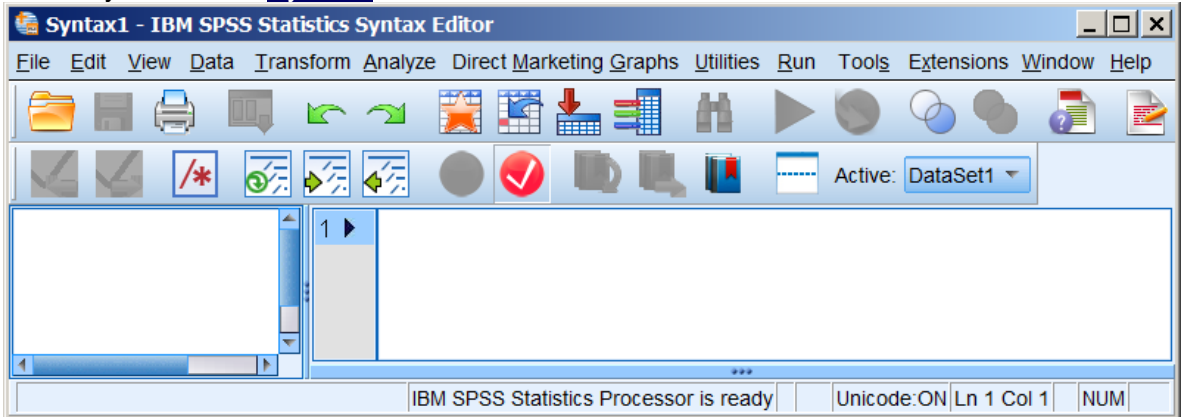

**9:** Copy the contents of **Syntax\_Ch4.sav** into Syntax1.

This is more complicated than it sounds: for details of how to do it see **4.1.3 Downloading the SPSS syntax.** If anything is written or copied to Syntax1 the name will change to \*Syntax1 as it becomes a temporary working file until it is saved.

#### \*Syntax1 after successful copying of text from the companion website

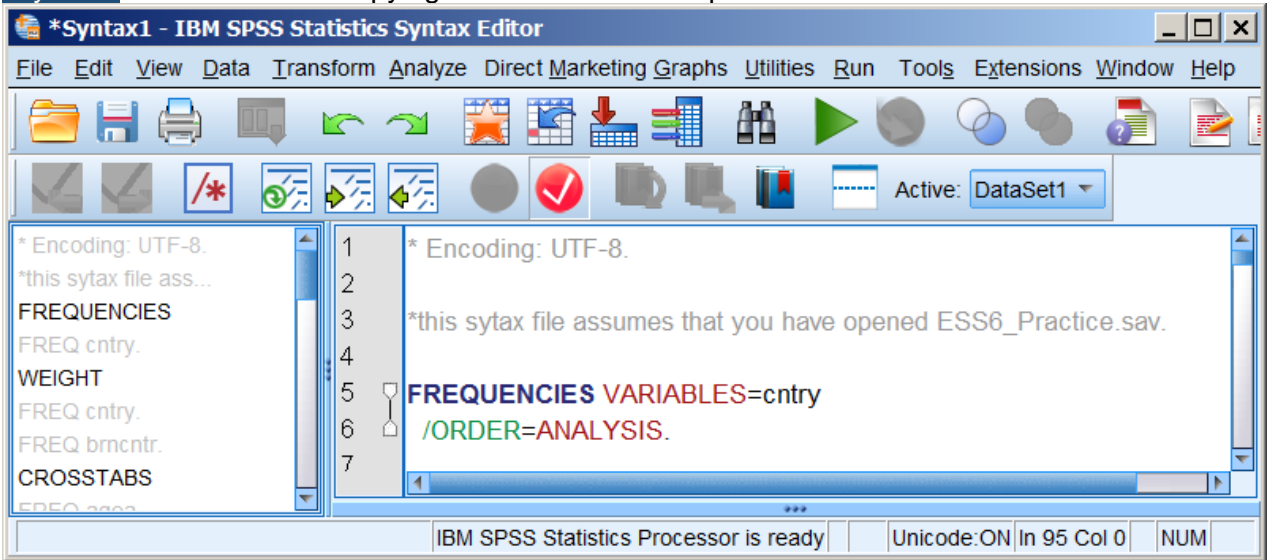

Scroll up and down the file to see what's in it: note the colour coding of the syntax (except where abbreviations are used). The colour of the comments can be changed to make them more readable (see **4.1.3: Downloading the SPSS syntax** page 8)

#### **10: Save the Syntax Editor**

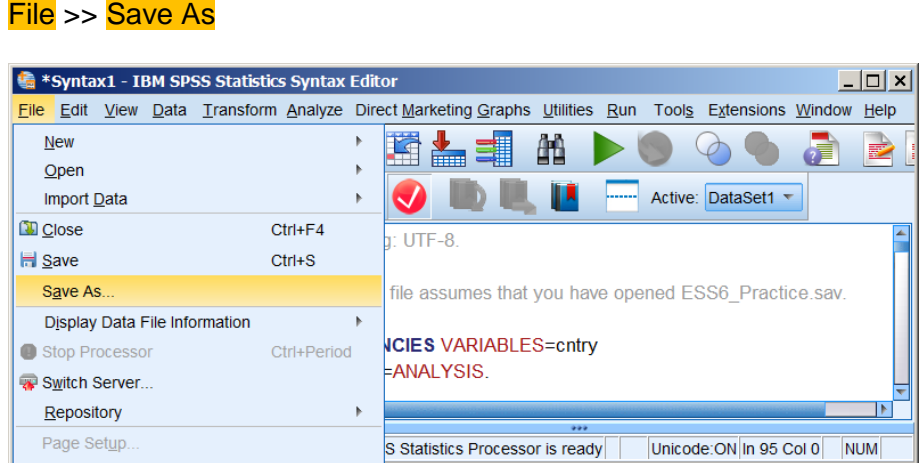

Navigate to folder **My ESS files** (It seems empty, but it's because there are no **\*.sp**s files in it)

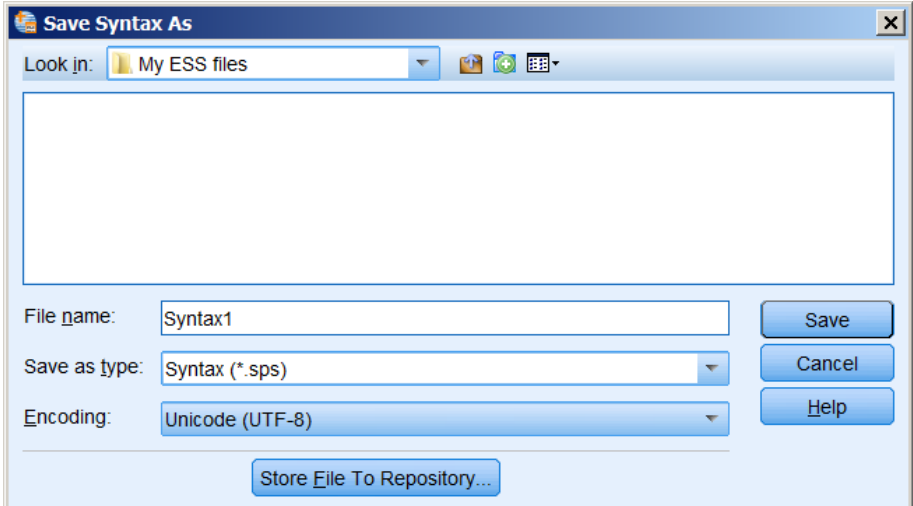

# Change Syntax1 to Syntax\_Ch4

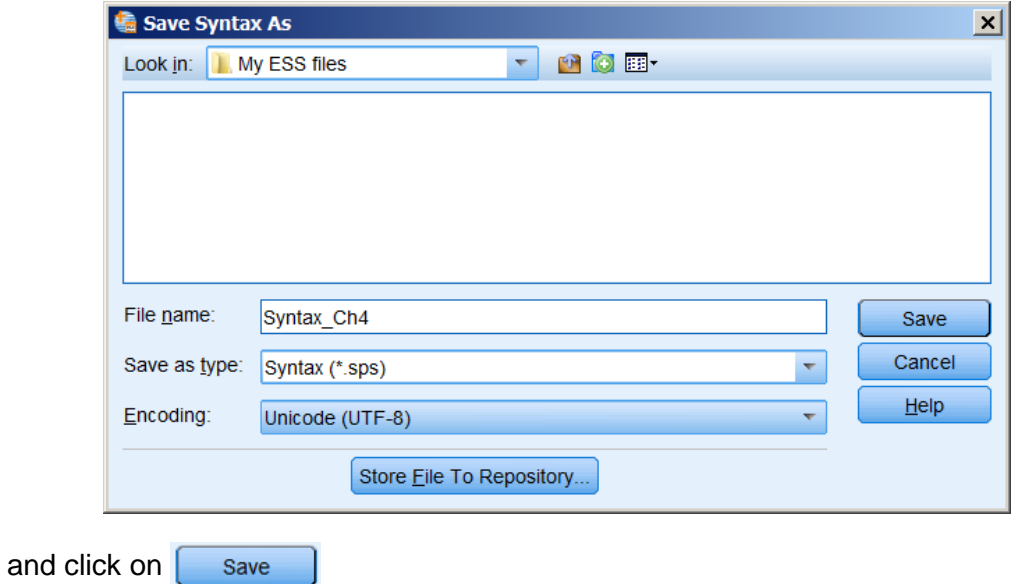

The file name changes from \*Syntax1 to Syntax\_Ch4.sps

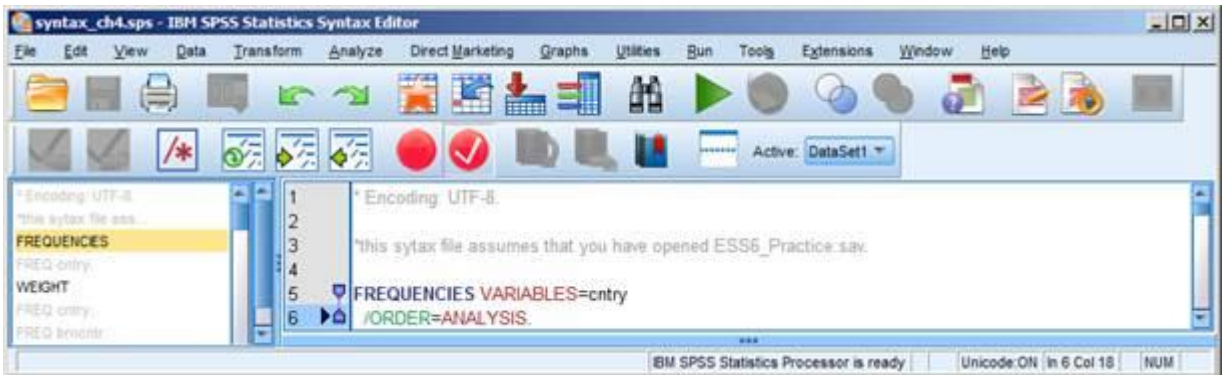

Folder **My ESS files** now contains three files:

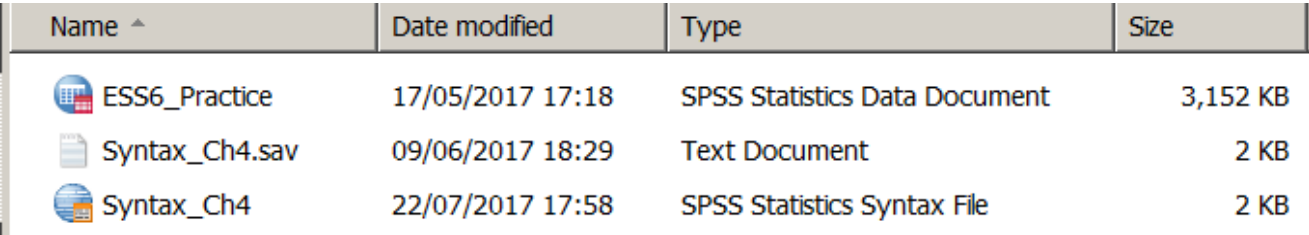

**11:** I usually use **Edit** >> Options to open a new syntax file on start-up and also change the output settings to **Names and Labels** for variables and to **Values and Labels** for values so that I can see what I'm working with. I can always change them back again if I need tables for publication.

**12:** With a class of newbies I would, like MacInnes, run some sample **FREQUENCIES** and **CROSSTABS** commands, but with different variables, simpler syntax and sticking to default output.

Students in sociology and related areas are unlikely to be very interested in whether respondents in 27 different countries were actually born in those countries. Much more interesting to them are respondents' attitudes and opinions on social and political issues such as trust in political parties or whether they have authoritarian or liberal positions on selected issues.

#### **13: Documentation**

I would also encourage them to investigate the contents of the data file with:

**DISPLAY** labels .

and

**DISPLAY** dictionary .

. . neither of which is available from the Graphic User Interface (GUI): the output can then be printed up and used as documentation.

Except for user-supplied variable and value labels, SPSS syntax is case insensitive: it can also interpret abbreviated commands. Once students have got the hang of opening a syntax editor, writing syntax and then running it, I tend to use lower case only and abbreviated syntax:

. . so it's nice to see MacInnes occasionally using them as well.

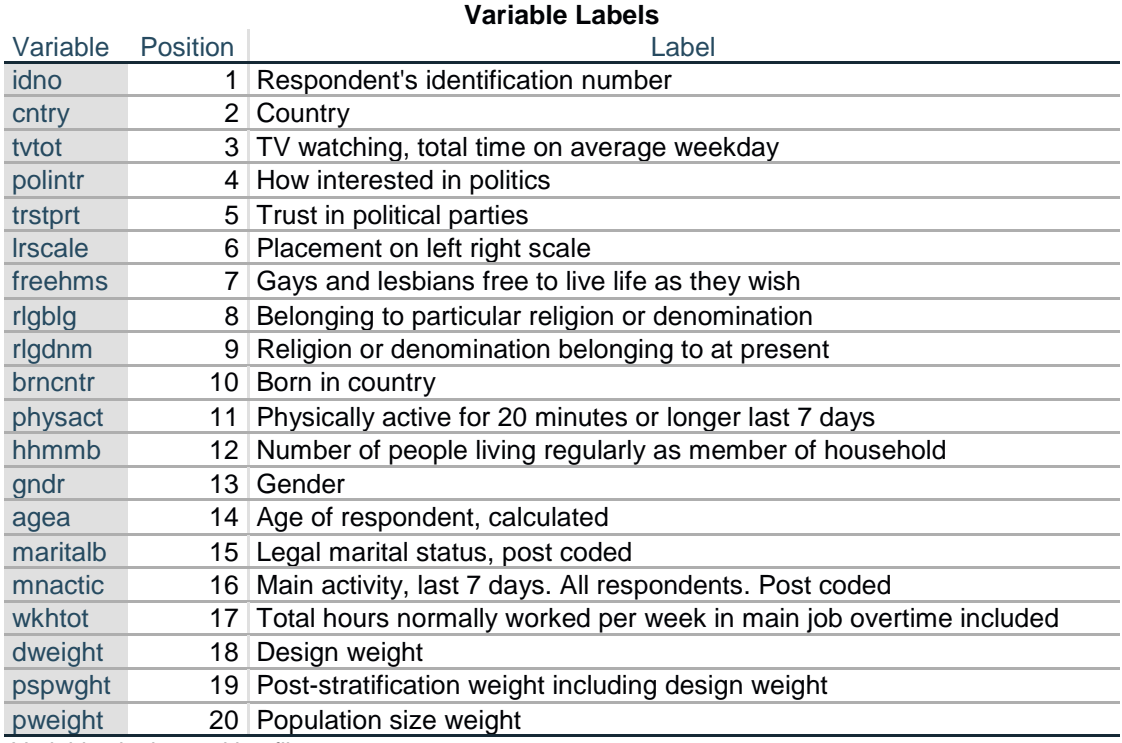

#### **DISPLAY** labels .

Variables in the working file

#### **DISPLAY** dictionary .

#### **Variable Information**

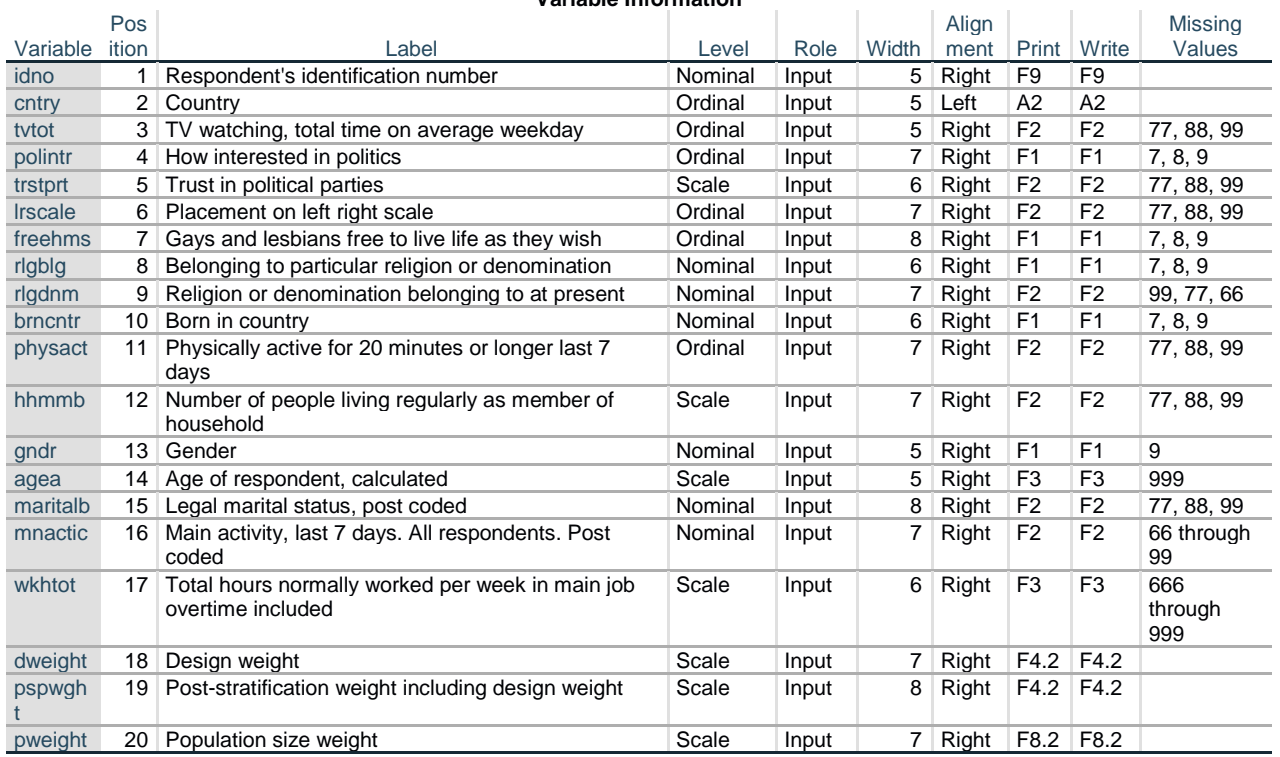

Variables in the working file

[NB: To squeeze in the above table, I had to narrow the column widths and reduce the font to 8 points]

#### **14: SPSS syntax**

I always taught, and still teach, SPSS as a **language**, using SPSS **commands** direct, accepting default outputs, and only gradually adding options, statistics and abbreviated syntax as and when I feel students are ready. See: [1.3.3.2 Introduction to SPSS syntax](http://surveyresearch.weebly.com/uploads/2/9/9/8/2998485/1.3.3.2a_introduction_to_spss_syntax.pdf)

However, MacInnes has frequently used the **PASTE** facility to generate SPSS syntax (in my view unnecessarily complex and detailed) from the GUI. If I had my way, I would hide the GUI menu completely from beginners. They invariably start clicking on everything and quickly get completely lost. I do actually use the GUI myself, but only when absolutely necessary, when it is easier and quicker or when it can do something I can't do in syntax.

#### **15: Syntax errors on the companion website:**

In file **Syntax\_Ch4.sps** you will find a small error in lines 22 and 23:

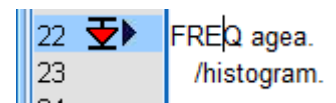

. . which I didn't spot until I had created a frequency table of all respondents' ages.

There's a stop after **agea** so /histogram should have caused an error, but I only clicked on the first line. If I highlight both lines and run them an error message appears;

#### /histogram.

Error # 1. Command name: /histogram The first word in the line is not recognized as an SPSS Statistics command. Execution of this command stops.

If you delete the stop after **agea**, the syntax produces a histogram as well as the frequency table. I would have used a different, more interesting variable or suppressed the frequency count with:

#### **frequencies** agea

/format notable /histogram.

There's another error in lines 42 and 43:

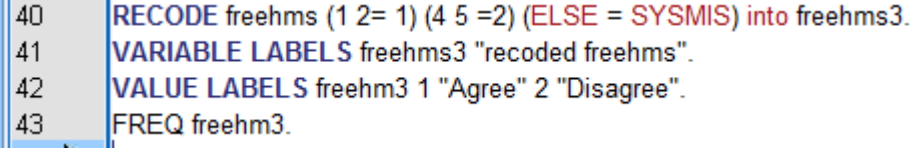

[**NB:** Recoding to SYSMIS is not good practice: best to keep user-defined missing values]

I was about say that, after **RECODE** <varname1> into <varname 2> I would normally use: **FORMATS** <varname2> (f2.0) .

. . but when I ran the syntax:

**RECODE** freehms (1 2= 1) (4 5 = 2) (ELSE = SYSMIS) into freehms3. **VARIABLE LABELS** freehms3 "recoded freehms". **VALUE LABELS** freehm3 1 "Agree" 2 "Disagree".

I got:

Warning # 4474. Command name: VALUE LABELS The (ADD) VALUE LABELS command specifies an unknown variable name. The name will be ignored. The error is associated with 'freehm3' FREQ freehm3.

## **Warnings**

Error in FREQUENCIES command.

Execution of this command stops. The FREQUENCIES command requires a variable list. The most common cause of this error is a variable list that contains one or more undefined variables, and the variable list is not preceded by the optional VARIABLES keyword.

It took me quite a while to spot it, but an "**s**" has been left out (a sure sign of haste without checking).

**FREQ** freehm3 .

. . should be

**FREQ** freehm**s**3.

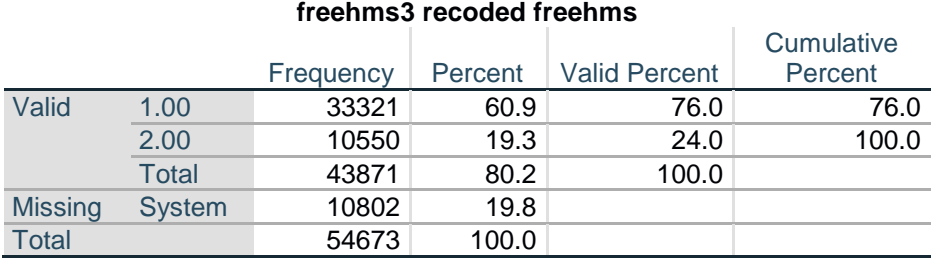

Like I said, to get rid of the superfluous decimals in the value labels, it needs:

## **FORMATS** freehms3 (f2.0) .

#### **freehms3 recoded freehms**

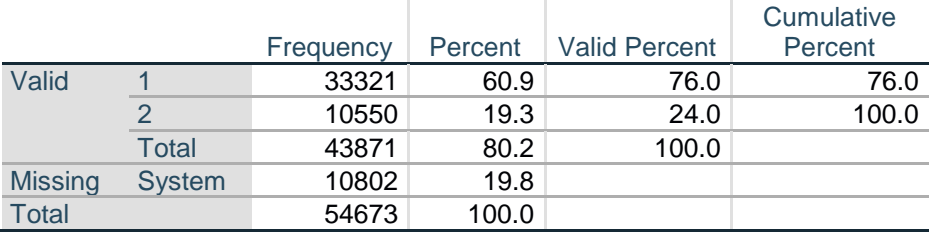

Actually there are no value labels either because an "**s**" got left out there as well.

**VALUE LABELS** freehm3 1 "Agree" 2 "Disagree".

. . should be:

**VALUE LABELS** freehm**s**3 1 "Agree" 2 "Disagree".

. . which does the trick:

#### **freehms3 recoded freehms**

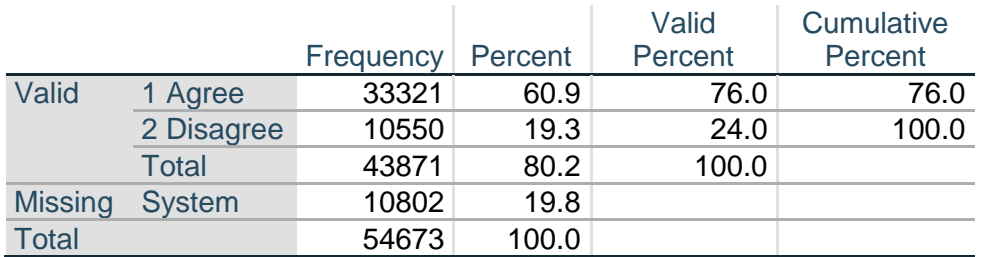

For publication, the output settings need changing to **Labels** and **freehms3** needs a more informative variable label, eg:

**VARIABLE LABELS** freehms3 "Gays and lesbians free to live life as they wish (recoded)".

The full set of syntax should then read:

**RECODE** freehms  $(1 2= 1) (4 5=2) (E LSE = SYSMIS)$  into freehms3. **FORMATS** freehms3 (F2.0) . **VARIABLE LABELS** freehms3 "Gays and lesbians free to live life as they wish (recoded)". **VALUE LABELS** freehms3 1 "Agree" 2 "Disagree". **FREQUENCIES** freehms3 .

to yield:

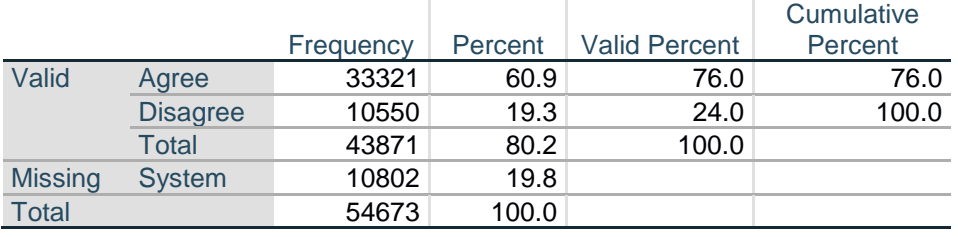

#### **Gays and lesbians free to live life as they wish (recoded)**

These errors need to be corrected on the website before I add yet more slides to [SPSS usage in](http://surveyresearch.weebly.com/uploads/2/9/9/8/2998485/slides_3_-_european_social_survey_2002.ppt)  [major surveys](http://surveyresearch.weebly.com/uploads/2/9/9/8/2998485/slides_3_-_european_social_survey_2002.ppt)! I'll work my way through the rest of the site and keep JM posted with anything I find.

#### **16: General points**

Recoding to SYSMIS is not recommended professional practice. Experienced SPSS users always keep to user-defined missing values, in this case **7** "Refused" **8** "Don't know" and **9** "No answer".

In the table above 7,691 respondents with value **3** "Neither agree nor disagree" have been completely omitted because value **3** has been recoded to SYSMIS.

It would perhaps have been better to start with:

#### **FREQUENCIES** freehms.

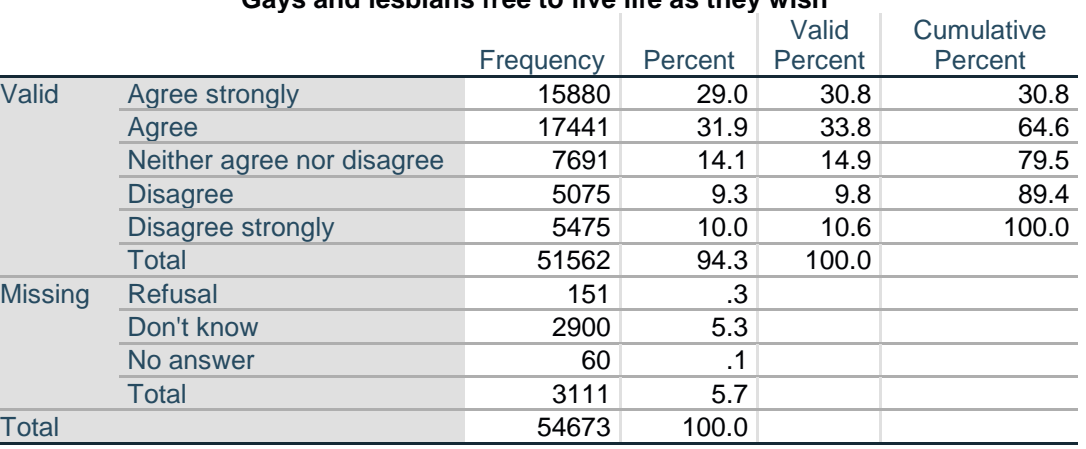

#### **Gays and lesbians free to live life as they wish**

. . before deciding on an arbitrary recoding for which no rationale is given and which omits 14.9% of the sample who gave a non-missing answer.

We can then proceed to recode responses with something like:

**RECODE** freehms (1 2= 1) (4 5 =2) (ELSE = COPY) into freehms3. **FORMATS** freehms3 (F2.0) . **VARIABLE LABELS** freehms3 "Gays and lesbians free to live life as they wish (recoded)". **VALUE LABELS** freehms3 1 "Agree" 2 "Neither agree nor disagree" 3 "Disagree" 7 "Refused" 8 "Don't know" 9 "No answer".

**MISSING VALUES** freehms3 (7 8 9).

**FREQUENCIES** freehms3 .

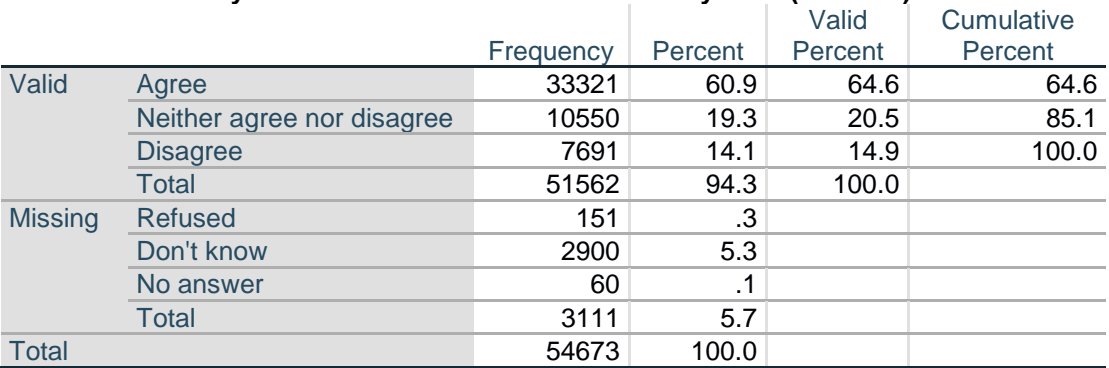

#### **Gays and lesbians free to live life as they wish (recoded)**

I know I'm a complete pedant: I would get out more, but I just ♥ SPSS and want others not only to love it too, but also enjoy pursuing research ideas using real data from real surveys of real people.

#### **End of: 4.1.4: Checking the SPSS files**

**Back to:** [MacInnes](http://surveyresearch.weebly.com/mcinnes-2017.html) (2017)